# WELCOME TO SCC

#### Follow the steps below to set up your student accounts.

#### **SELF SERVICE**

An online tool for students to view transcripts, check financial aid, and search/register for classes.

- **Creating Your Password**
- 1. Go to **sccnc.edu**.
- 2. Click on the "**Self Service**" icon under "**Quick Links**."
- 3. Click on "**Acti vate Account**."
- 4. Click on the blue "**Create/Reset Password**" button.
- 5. Login using your student username. Example: John Doe john019876 (first name, two-digit day of birth, last four digits of student ID number).
- 6. Be sure to store your username, password and student ID in a secure location. You will need this information for all future access.

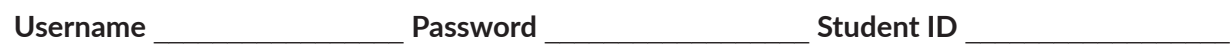

#### **Login to Self Service**

- 1. Go to **sccnc.edu** then click on "**Self Service**" icon under "**Quick Links**."
- 2. Type in username and password.
- 3. Click on "**Sign In**."
- 4. Click on "**Student Finance, Financial Aid, Grades and Student Planning**" to view your transcript, check financial aid status, access your financial information and plan/register for courses.

### **RAMS ONLINE**

The online tool you will use to access your online classes (i.e. updates from instructors, assignment information, syllabus, etc.). Your access opens closer to start of class.

- 1. Go to **sccnc.edu**.
- 2. Click on the "**Rams Online**" icon under "**Quick Links**."
- 3. Type in your student username and password (the password you created earlier).
- 4. Click the Login button.

### **COLLEGE EMAIL**

Now that you're an SCC student, we have provided you with an SCC email address. All communication from the college (instructors, Student Services, Financial Aid, etc.) will be sent to your college email account. Check it daily.

- 1. Go to **sccnc.edu**.
- 2. Click on the "**College Email**" icon under "**Quick Links**."
- 3. Type in your student username@rams.sccnc.edu. Example: john019876@rams.sccnc.edu.
- 4. Click on "**Next**" to type in the password created in Self Service.

### **AVISO**

An online tool for students to send messages, and view courses, grades, advisor, success coach information and current course performance. Aviso is an easy way to monitor your progress in your classes.

- 1. Go to **sccnc.edu**.
- 2. Click on the "**Aviso**" icon under "**Quick Links**" or in "**Rams Online**."
- 3. Type in college email address, and click "**next**" to enter password created in Self Service.

## **COMPUTER PRINTING LABS**

- 1. Click on the print icon.
- 2. A dialog box will appear requesting your username and password.
- 3. The username will need to be entered as AD/username.

4. The password is the same as Self-Service. *Students are provided \$4.50 for printing each semester. Black & white copies are \$.05 per page and color copies*  are \$.10 per page. If you use all printing funds, you may purchase more by visiting the Business Office in A-Building.

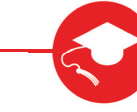

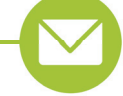

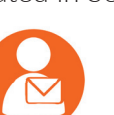

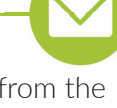